# **MissouriState**

## **Finance Dashboard - My Finance Query**

### **Payroll Expense Detail Query User Guide**

#### **Part I - Gaining Access**

1. Make sure you **have authorized Fund/Organization (FOAPAL) access** in Banner.

FOAPAL stands for six accounting elements of finance data in Banner: Fund, Organization, Account, Program, Activity and Location. FOAPAL authorization can also be called Fund-Organization Access. In Banner, all access to the (University and Foundation) Finance data is based on the Fund/Organization Access that has been authorized/established for an individual. You must have (Approver, Originator or View) access to a Fund/Organization before you can create any query.

- To request "Approver" access, submit a [FOAPAL Authorization -](https://dynamicforms.ngwebsolutions.com/casAuthentication.ashx?InstID=d36cd053-4b68-4de5-983e-13080da05558&targetURL=https%3A%2F%2Fdynamicforms.ngwebsolutions.com/Submit/Start/5ee3c928-fe3a-49eb-9d4b-2a2371e5e00d?SSO=N) Approver Request. This form can be used to replace approver access.
- To request "Originator" or "View Only" access, submit a FOAPAL Authorization - [Originator/View](https://mis.missouristate.edu/Finance/foapAuth/create) Request.
- If necessary, you may run [Fund & Organization Access](https://www.missouristate.edu/FinancialServices/fund-and-organization.htm) Report reprot to check access for you or others. [What does Approver, Originator or View Access](https://www.missouristate.edu/FinancialServices/foapal-authorization-request.htm)  [mean?](https://www.missouristate.edu/FinancialServices/foapal-authorization-request.htm)

Viewing Payroll information requires **additional authorization**. Please contact your **[cost center](https://www.missouristate.edu/FinancialServices/yourbudgetanalyst.htm)  [budget analyst](https://www.missouristate.edu/FinancialServices/yourbudgetanalyst.htm)** for approval and forward such approval over to [BannerFinance@Missouristate.edu](mailto:BannerFinance@Missouristate.edu) and they will be able to help granting the access.

2. Access Finance Dashboard **My Finance Query** Options.

From the **Work Resources** tab of [My Missouri State,](https://my.missouristate.edu/) click on **Finance Dashboard** to start. Or in the **NEW My Missouri State Portal**, use the **Discover** tool from the main menu and search "Finance", select **Finance Resources** card and click on **Finance Dashboard** to start.

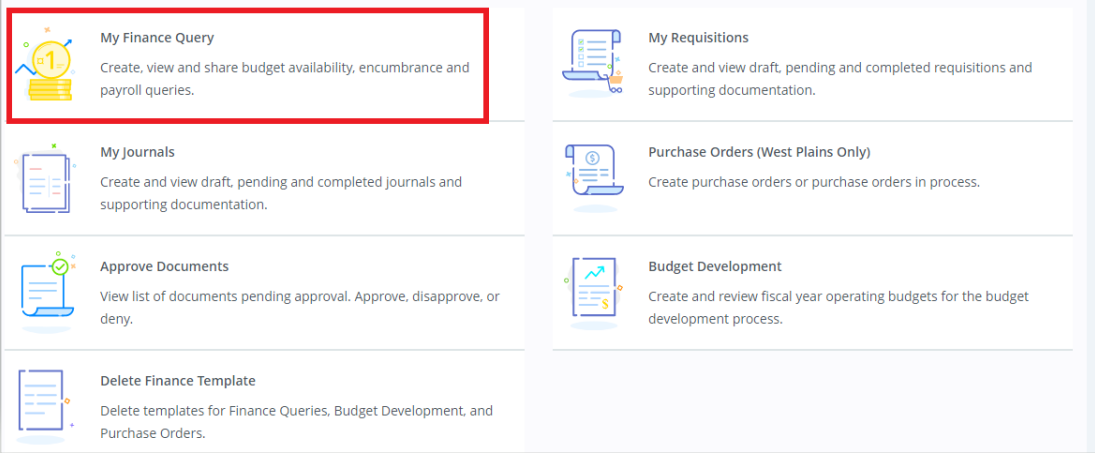

#### **Part II – Create a Payroll Expense Detail Query**

1. From **My Finance Dashboard** click on **My Finance Query** to start.

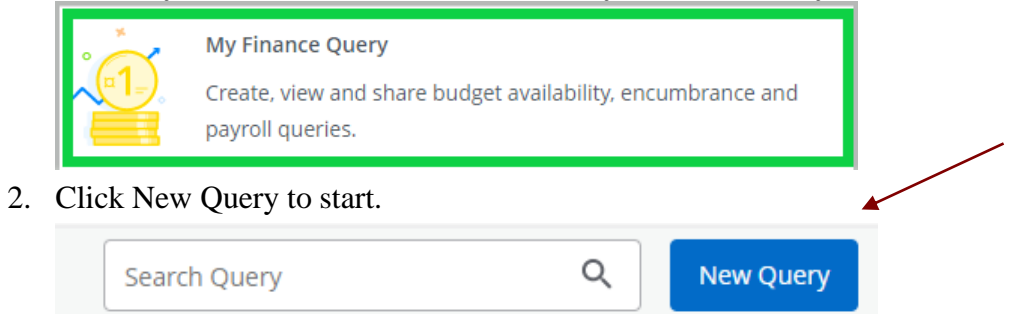

3. Determine how you want to run your budget query by selecting the query type: **Payroll Expense Detail Query.**

 $\times$ 

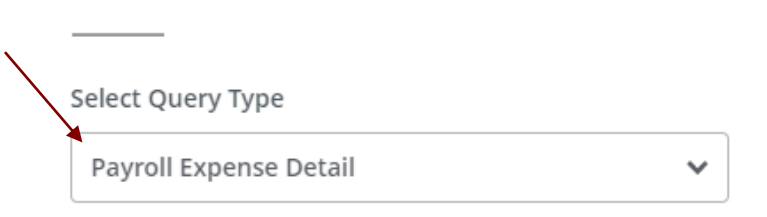

Create New Query

4. Select or Search Available Values within each field for your report.<br>
Create New Query

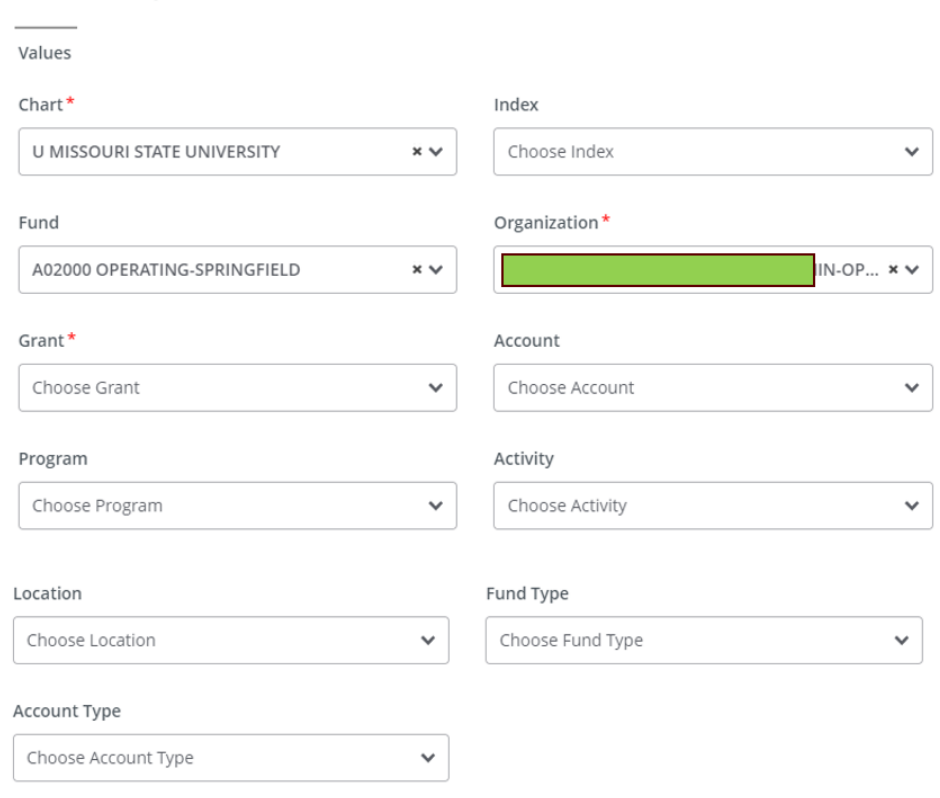

#### 5. Select running **fiscal year and period** and **Submit,**

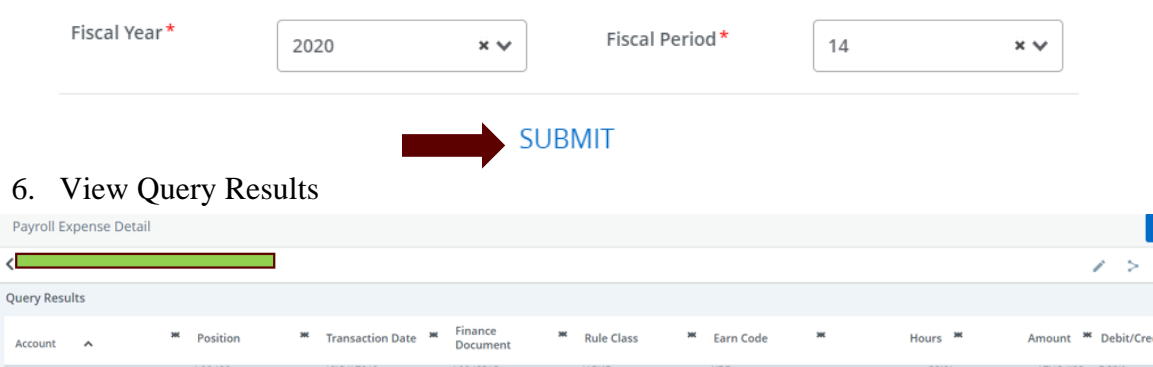

 $\mathbf{B} = \mathbf{0}$ 

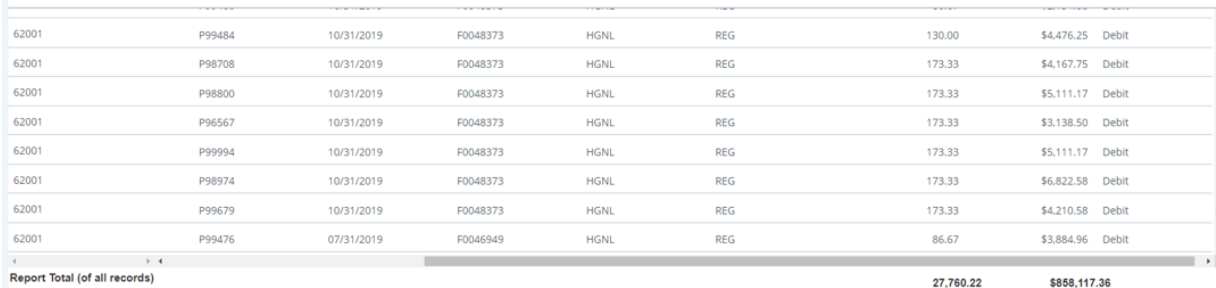

7. Download query Results into Excel if desired.

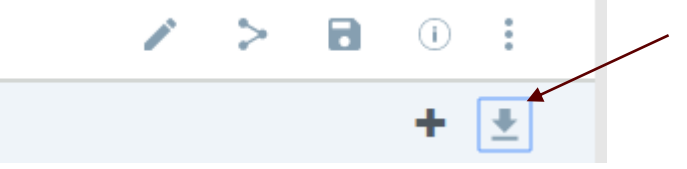

8. Use "Edit Query" button to modify the values if needed. Use "Share Query" button to share the report if needed. Use the "Save" button to save the report if needed.

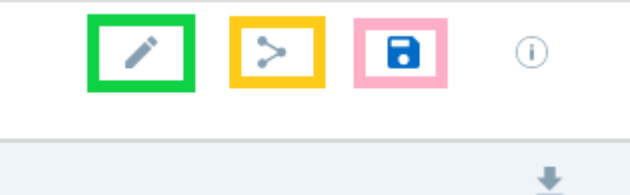